# **Wydawca**

WETO AG Muth 2 94104 Tittling/Niemcy Telefon: +49 8504 9229-0 Internet: [www.weto.de](http://www.weto.de/) Fax: +49 8504 9229-19 e-mail: [info@weto.de](mailto:info@weto.de)

Weto Nord GmbH & Co.KG Hafehof 8 31785 Hameln/Niemcy Fax: +49 5151 5852099 e-mail: [info@weto-nord.de](mailto:info@weto-nord.de)

Telefon: +49 5151 5852000 Internet: [www.weto-nord.de](http://www.weto-nord.de/)

# **Uwaga**

W podręczniku tym opisano wszystkie nowe funkcje programu VisKon V10. Niektóre z tych funkcji mogą nie być zawarte w zainstalowanej u Państwa wersji (np. LigniKon).

# **Prawa autorskie**

Informujemy, że wszystkie w podręczniku zawarte nazwy oprogramowania, osprzętu i znaki towarowe poszczególnych producentów są prawnie chronione.

Wszystkie informacje zawarte w niniejszym podręczniku przygotowane zostały z największa starannością, pomimo tego nie można wykluczyć błędów.

Wydawca zastrzega sobie prawo do zmiany informacji zawartych w niniejszym opracowaniu bez wcześniejszego powiadomienia. Odpowiedzialność za zachowanie wszelkich praw autorskich mających tu zastosowanie leży tylko i wyłącznie po stronie użytkownika.

Niektóre elementy niniejszego podręcznika i dostarczonego oprogramowania, które odnoszą się do ich specjalistycznej zawartości (patenty, marki, prawa autorskie) mogą być prawnie chronione i być własnością WETO AG. Udostępnienie tego dokumentu i oprogramowania nie oznacza przeniesienia jakichkolwiek praw do ich zawartości.

Obowiązują nasze ogólne warunki umowy, szczegółowe informacje na [www.weto.de](http://www.weto.de/)

©2015 WETO AG. Wszelkie prawa zastrzeżone.

Inne zawarte w tym dokumencie nazwy produktów lub firm mogą być markami poszczególnych właścicieli

# Spis treści

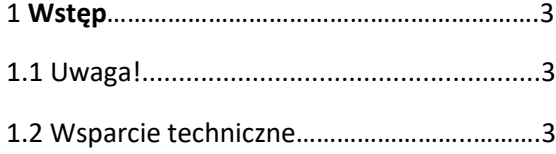

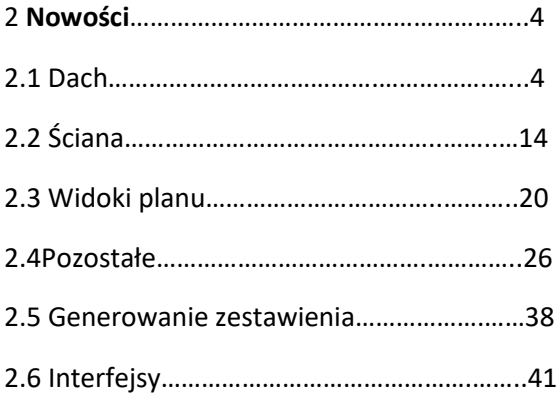

# 1 Wstęp

Na samym początku pragniemy podziękować Państwu za zakup naszego oprogramowanie i za okazane nam w ten sposób zaufanie. Dołożyliśmy wszelkich starań, aby pomimo złożoności i uniwersalności naszego oprogramowania, jego obsługa była łatwa i intuicyjna. Niniejszy podręcznik opracowano, aby ułatwić Państwu szybkie zapoznanie się z możliwościami oprogramowania. Uprzejmie informujemy, że nasze oprogramowanie to kompleksowy system, który podlega ciągłym modyfikacjom i udoskonaleniom. Z tego też powodu, może się zdarzyć, że ikony i przyciski przedstawione w tym podręczniku minimalnie różnić się będą od tych znajdujących się w Państwa programie.

# 1.1 Uwaga!

Z powodu ciągłego rozwoju i udoskonalania naszych produktów, może zdarzyć się, że niektóre opisywane tu funkcje i przyciski nie będą miały odzwierciedlenia w Państwa wersji. Może również zdarzyć się sytuacja, że niektóre funkcje i przyciski widnieją u Państwa, ale ich funkcja nie została jeszcze aktywowana. W celu uzyskania bliższych informacji zachęcamy do kontaktu z naszym działem wsparcia technicznego.

# 1.2 Wsparcie techniczne

W przypadku napotkania trudności w obsłudze oprogramowania należy w pierwszej kolejności skorzystać z pomocy on-line oraz sprawdzić, czy problem nie jest opisany w podręczniku. Pomocne może być również przeanalizowanie dostarczonych wraz z oprogramowaniem przykładowych projektów (Otwórz projekt, folder: Samples).

Jeśli problem nadal pozostaje nierozwiązany zapraszamy do kontaktu z naszym działem obsługi klienta. Aktualny numer udostępniony zostanie klientom z umową serwisową po kontakcie telefonicznym: 08504 9229-0(8:30-12:00 i 13:00-17:00)

# Zdalny serwis

Dzięki nowoczesnej technice możliwe jest również bezpośrednie połączenie Państwa oprogramowania z naszym działem serwisowym. W tym celu wymagane jest jedynie połączenie z Internetem. Dalsze szczegółowe informacje zostaną przekazane przez pracowników naszego działu serwisowego.

# 1 Nowości

# 2.1 Dach

# **Tworzenie profilu dachowego za pomocą wyboru krawędzi i powierzchni**

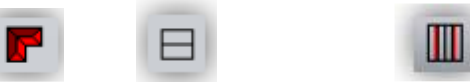

men

Funkcję tą można odnaleźć z lewej strony w pasku **(Dach) (Dach główny) (2krawędzie 2powierzchnie)**

1. Wybierz krawędź do utworzenia linii referencyjnej (będzie to późniejsza szerokość profilu)

2.Wybierz powierzchnię, która ma zostać użyta do obliczenia profilu. Następnie powtórz krok 1. i 2. dla powierzchni przeciwnej.

Wprowadzenie powierzchni dobudówki składającej się z dwóch powierzchni jest identyczne. Powierzchnia boczna, będąca powierzchnią pojedynczą tworzona jest z jednej krawędzi i jednej powierzchni.

Na koniec zostanie ukazana powierzchnia dachu za pomocą linii powierzchni dachowej.

# **Osadzenie deski szczytowej za pomocą krawędzi i punktu**

Funkcję tą można odnaleźć w pasku bocznym **(Dach) (Deska szczytowa) (1krawędź 1punkt)**

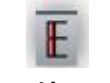

**1.** Wybierz krawędź do utworzenia linii referencyjnej

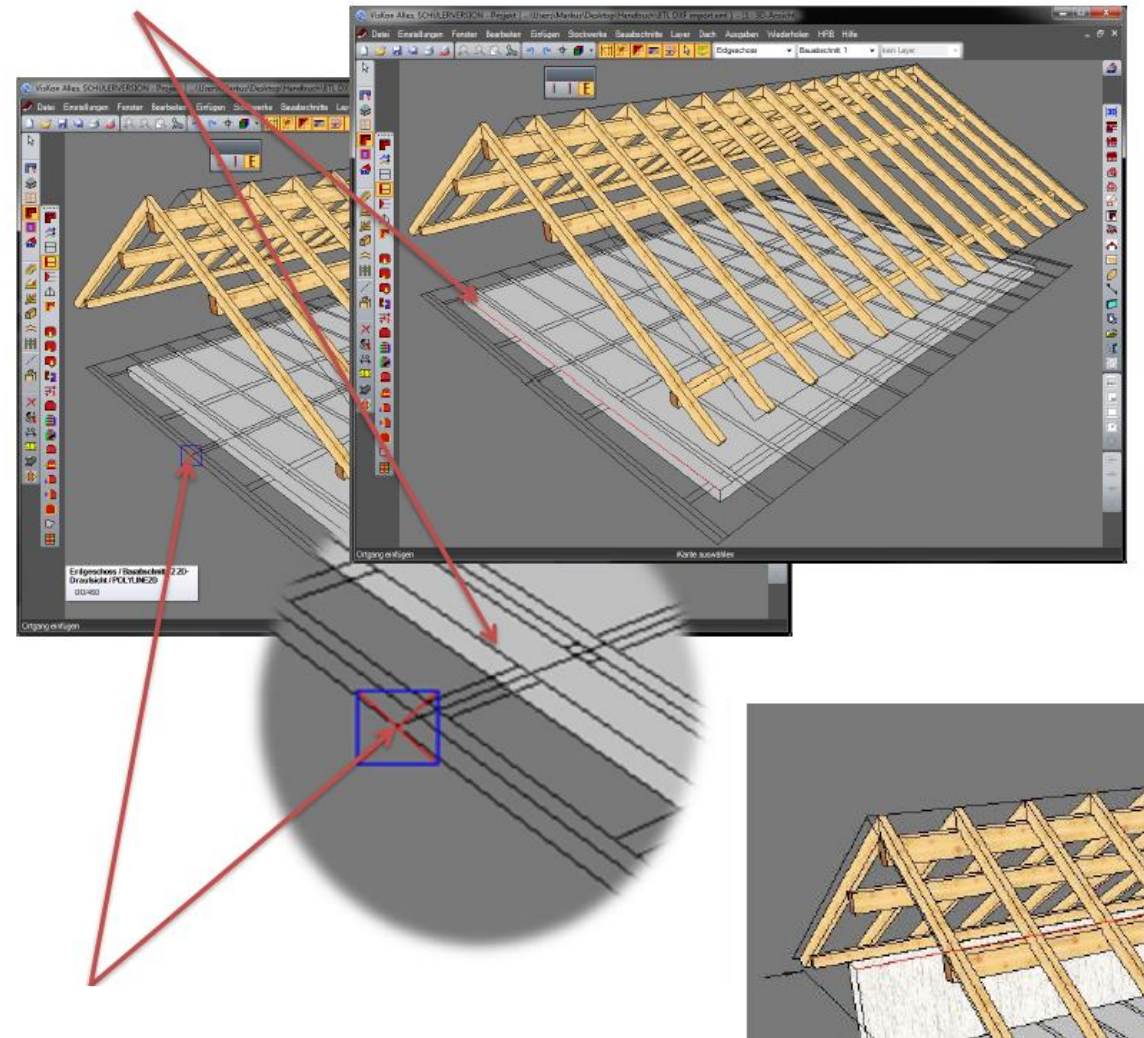

**2.** Wybierz naddatek dachu włącznie z naddatkiem deskowania

Po wybraniu wszystkich powierzchni zostanie na krokwiach utworzona powierzchnia profilu, która może być edytowana za pomocą " Zmień profil".

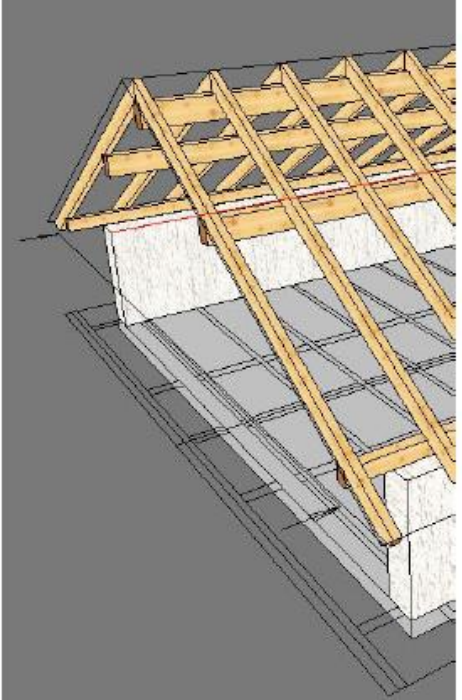

#### **Wprowadzenie danych profilu dla dopasowania kalenicy dołączanej przez deską kalenicową.**

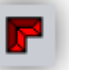

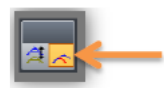

Funkcję tą można odnaleźć w pasku po lewej stronie **(Dach) (Zmień profil)(Dopasuj kalenicę dołączaną poprzez** 

 **deskę kalenicową)**

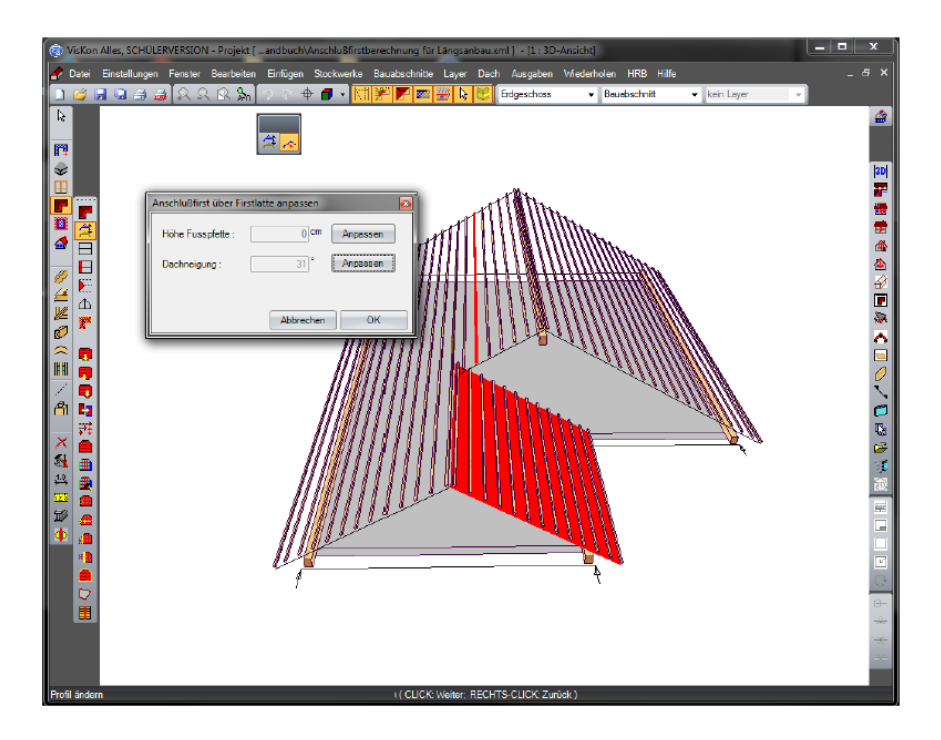

Za pomocą tej funkcji możliwe jest dopasowanie powierzchni połaci bocznej do istniejącego podziału łat powierzchni przeciwnej. Łaty zdefiniowane w profilu muszą najpierw zostać utworzone. Uczynić można to za pomocą klawisza F7. Następnie należy wybrać powierzchnię, która ma zostać dopasowana. W następnym kroku należy wyszukać łatę dachową powierzchni przeciwnej, do której powierzchnia dachowa ma zostać dopasowana. W oknie, które się pojawi należy dokonać wyboru, czy powierzchnia ma zostać dopasowana przez wysokość ułożenia płatwi stopowej, czy przez pochylenie połaci dachowej.

#### **Wprowadzanie danych profilu do profilu 3D dachu**

W celu uzyskania lepszej przejrzystości podczas wprowadzania danych do profilu, można wywołać widok 3D aktualnie ustawionego profilu. Funkcja znajduje się pod "profil/nachylenie". Funkcja ta jest przydatna przy obróbce typu: profilowanie czoła płatwi, podwajanie krokwi itp.

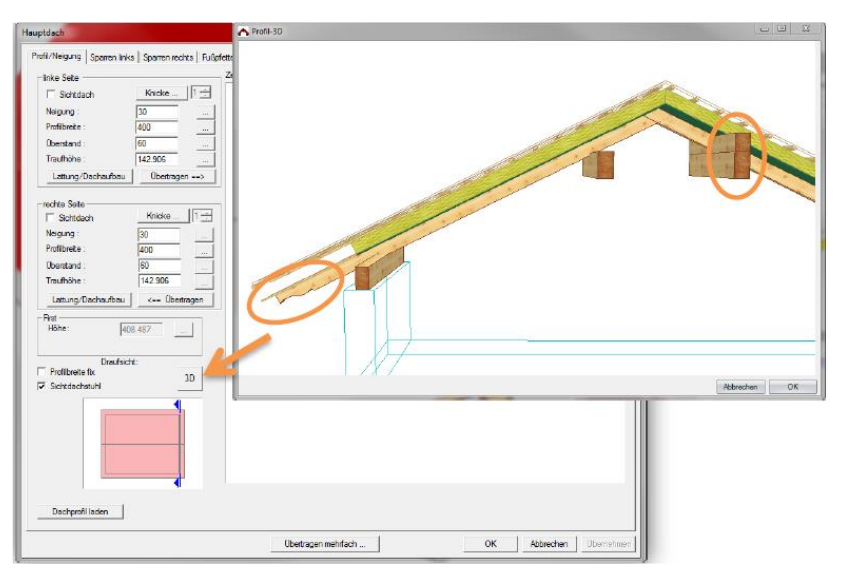

#### Wprowadzanie danych profilu "Ogranicz do kalenicy"

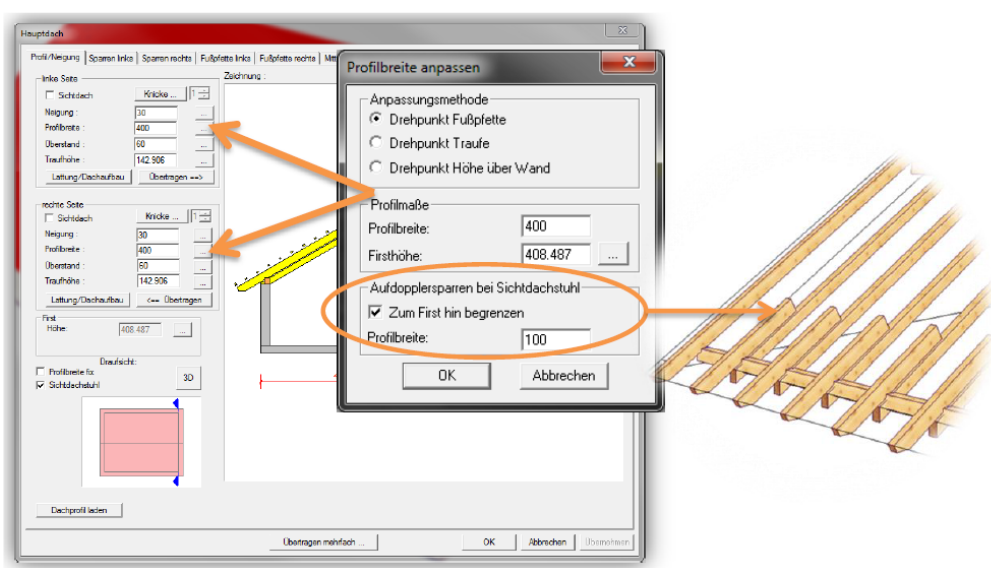

Funkcja "Ogranicz do kalenicy" może zostać użyta alternatywnie do funkcji "Podwajanie krokwi". Funkcja jest aktywna tylko wtedy, gdy tworzony jest dach z więźbą widoczną. Ograniczenie odbywa się w stosunku do linii odniesienia. Krokwie, które nie leżą ponad tą linią referencyjną (krokwie deski szczytowej) nie zostaną ograniczone.

#### Wprowadzanie danych profilu "Załaduj profil dachu i zapisz"

Istnieje możliwość zapisania różnych profili dachowych do jednego katalogu profili.

W celu założenia takiego katalogu należy wybrać jedną z dwóch opcji. Pierwsza to bezpośrednie zapisanie wprowadzonego profilu z asystenta dachu – w tym celu należy wcisnąć przycisk "Ładuj profil dachu" i w oknie, które się pojawi kliknąć na "zapisz aktualny

profil" – pole to znajduje się na dole po lewej stronie.

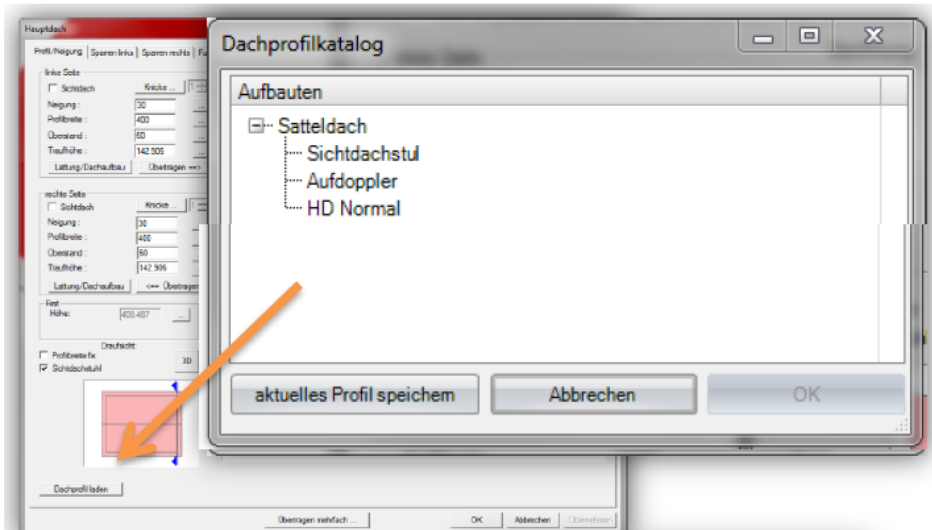

Druga możliwość to zdefiniowanie wstępne profili w katalogu profili.

W tym celu należy otworzyć katalog profili poprzez zakładkę u góry: **(Ustawienia) (Katalog profili dachowych)**

Należy wykonać następujące kroki: wywołać katalog profili dachowych, kliknąć prawym klawiszem myszy na wybraną połać dachową i wybrać opcję "załóż profil". Następnie otworzy się okno dialogowe, w którym w standardowy sposób należy wprowadzić odpowiednie dane.

Profil anleger

Podczas wprowadzania profilu wartością domyślną szerokości profilu jest 10m, ponieważ na tym etapie nie zostały jeszcze wprowadzone dane dot. szerokości. Aktualna wartość szerokości profilu zostanie później przejęta z aktualnego profilu.

# **Wprowadzanie danych profilu – Krokwie/Definiowanie profili płatwi podczas wprowadzania danych profilu.**

Przy pomocy opcji profilowania czoła możliwe jest zdefiniowanie profilu krokwi oraz płatwi już na etapie definiowania. Dzięki temu nie ma konieczności manualnego wprowadzania późniejszych zmian .

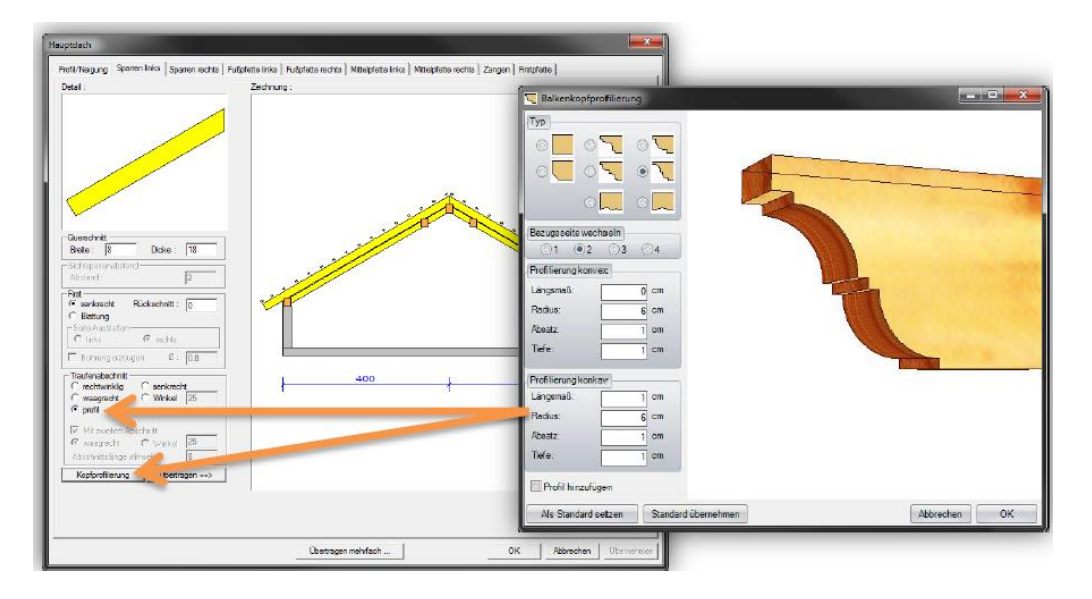

Profilowanie może zostać zastosowane do płatwi i krokwi. Krokwie ukazane zostaną prostopadle, natomiast w przypadku płatwi pojawi się krzyżyk jeśli ustalono profil. Profil płatwi może zostać usunięty poprzez zaznaczenie opcji "brak profilu" w oknie dialogowym "profilowanie".

# **Wprowadzanie danych profilu – płatwie pośrednie – z podglądem**

W celu ułatwienia wprowadzania parametrów płatwi pośrednich oraz podwajania krokwi w oknie dialogowym ukazuje się podgląd.

![](_page_7_Picture_7.jpeg)

# **Przejmowanie/dopasowywanie elementów budowlanych w profilu dachu**

Funkcja ta pojawia się po wybraniu odpowiednich elementów poprzez kliknięcie na nie prawym klawiszem myszy.

#### **(przejmij/dopasuj elementy w profilu dachowym)(jako płatew stopową/jako płatew pośrednią/jako krokiew)**

Elementy takie jak płatwie stopowe, płatwie pośrednie oraz krokwie mogą zostać dołączone do istniejącego profilu. Również płatwie edytowane lub przesunięte mogą zostać dopasowane do profilu bez konieczności wywoływania asystenta profilu. Należy postępować tu w następujący sposób: zaznaczyć prawym kliknięciem odpowiednie elementy, np. krokwie, w menu, które się pojawiło należy zaznaczyć opcję "przejmij/dopasuj elementy w profilu dachowym" a następnie zdefiniować jako krokiew lub alternatywnie jako płatew pośrednią lub stopową.

![](_page_8_Figure_5.jpeg)

Po przyporządkowaniu powierzchni należy zdecydować, czy przekroje krokwi mają zostać przejęte do aktualnego profilu

![](_page_8_Picture_7.jpeg)

Po przyporządkowaniu elementów będą one nie tylko widoczne na rysunku profilu, ale także istnieje możliwość ich edycja tak jakby były od początku utworzone w VisKon.

#### **Lukarna jednospadowa (z belką podporową)**

W przypadku lukarny jednospadowej, w zakładce powierzchnia górna istnieje możliwość utworzenia belki podporowej bezpośrednio podczas definicji lukarny.

![](_page_9_Picture_3.jpeg)

#### **Dodawanie lukarny (definiowanie szerokości poprzez kliknięcie myszą)**

![](_page_9_Figure_5.jpeg)

Funkcja "dodaj lukarnę" została wzbogacona o możliwość zdefiniowania szerokości lukarny od razu podczas jej osadzania. Za pomocą podwójnego kliknięcia lukarna zostaje osadzona, tak jak miało to miejsce dotychczas.

- 1. Wybierz powierzchnię dachu
- 2. Ustal odstęp wzdłużny
- 3. Ustal szerokość (nowość)
- 4. Potwierdź kliknięciem myszy

# **Automatyka krokwi**

Funkcja automatyki krokwi znajduje się na lewym pasku bocznym (dach) (automatyka krokwi)

![](_page_10_Picture_3.jpeg)

 $10003$ Text 22 **F** Brdg 5 cm 2 cm  $\mathbf{I}$ 日日 75 on **Z** An Auge nte Wand fix  $\frac{1}{2}$  cm .<br>Vandabetand .<br>Pfettenrücksp  $\frac{1}{5}$  cm **Endap** ran arzour  $\begin{array}{|c|c|} \hline \quad\quad & \mathsf{OK} \end{array}$ 

Po aktywowaniu funkcji "automatyka krokwi" należy wybrać powierzchnię dachową oraz wprowadzić pożądane odstępy między krokwiami w oknie dialogowym.

Również w asystencie dachu możliwe jest w kroku 6 wprowadzenie odległości ściany.

![](_page_10_Figure_7.jpeg)

#### **Obliczanie powierzchni (powierzchnia dachówek)**

Aby uzyskać precyzyjne obliczenia dotyczące powierzchni dachówek można wprowadzić w ustawieniach, pod pozycją "obliczenia powierzchni dachu", dane dotyczące naddatku dachówek na okapie i na desce szczytowej.

![](_page_11_Picture_62.jpeg)

#### **Otwór wielokątowy w połaci dachowej**

![](_page_11_Picture_5.jpeg)

Funkcja ta znajduje się po lewej stronie: (płyta/powierzchnia) - (Utwórz otwór)

Za pomocą tej funkcji możliwe jest utworzenie dowolnych otworów w połaci dachowej.

- 1. Po wyborze funkcji kliknij w połać, w której ma zostać utworzony otwór.
- 2. Zaznaczaj punkty krawędziowe otworu i potwierdzaj za pomocą lewego klawisza myszy
- 3. Po zaznaczeniu wszystkich punktów potwierdź prawym klawiszem myszy i wybierz w menu opcję "zakończ"

# **Tworzenie gzymsu**

![](_page_12_Picture_2.jpeg)

![](_page_12_Picture_3.jpeg)

Funkcja ta znajduje się w lewym pasku bocznym **(Dach)(pozycja krokwi)(dopasuj kalenicę nad deską kalenicową)**

Za pomocą funkcji "utwórz gzyms" możliwe jest automatyczne utworzenie wszystkich niezbędnych elementów składowych.

![](_page_12_Figure_6.jpeg)

Widok 3D znajdujący się w tle pozostaje aktywny nawet przy otwartym oknie dialogowym. Funkcje : obróć, przesuń, zoom pozostają aktywne. Przy desce szczytowej zostaną utworzone podwojenia łat. Należy je utworzyć wcześniej za pomocą klawisza F7.

# **Utwórz pojedynczy gzyms**

![](_page_12_Picture_9.jpeg)

Funkcja ta umożliwia utworzenie gzymsu także dla pojedynczej powierzchni. Należy tu wybrać powierzchnię dachu oraz linię referencyjną, przy pomocy których zostanie obliczony gzyms.

# 2.2 Ściana

Definicja warstw za pomocą edytowanej powierzchni

![](_page_13_Figure_3.jpeg)

Poza tym możliwe jest dodawanie dodatkowych parametrów otworów w istniejących belkach. Będą one użyte jako domyślne podczas dodawania okien i drzwi.

![](_page_13_Picture_78.jpeg)

### **Złącze wzdłużne**

Jako rodzaj krawędzi w ścianach dodano złącze wzdłużne.

![](_page_14_Picture_33.jpeg)

#### **Oczepy (możliwe definiowanie jako stojące lub przesunięte)**

Oczepy mogą być zabudowane w otworach drzwiowych i okiennych również na stojąco. W ten sposób można łatwiej utworzyć elementy niezbędne do montażu skrzynek na rolety.

![](_page_14_Picture_34.jpeg)

# **Zmienne formy skrzydeł rozszerzono o skrzydło rombowe, okrągłe i łukowe**

![](_page_15_Picture_2.jpeg)

Rozszerzenie to znajduje się po lewej stronie w lewym pasku bocznym po pozycją (okna i drzwi) (utwórz okno

![](_page_15_Picture_4.jpeg)

 $| \mathbf{H} |$ 

o formie dowolnej)

 $|E|$ 

(Edytuj okno)

![](_page_15_Picture_7.jpeg)

![](_page_15_Picture_74.jpeg)

Wprowadzanie danych dotyczących okna wzbogacono o nowe formy skrzydeł.

- 1. Nowa forma skrzydła
- 2. Nowy podgląd skrzydeł w celu zwiększenia przejrzystości

Otwory rozszerzono o opcję "podpora boczna parapetu"

Rozszerzona została ilość wariantów drzwi i okien.

![](_page_15_Picture_75.jpeg)

# **Edycja krawędzi wielokątowej (rodzaje krawędzi: normalne, próg, murłata)**

Funkcja ta znajduje się w zakładce **(HRB)(edytuj wielokąt)(edytuj krawędź wielokątową)**

![](_page_16_Figure_3.jpeg)

Dzięki tej opcji możliwe jest przypisanie edytowanym lub utworzonym przez siebie krawędziom odpowiedniego typu; umożliwia to automatyczne utworzenie odpowiednich progów lub murłat podczas podziału. W ten sposób możliwy jest podział ścian lukarny.

![](_page_16_Figure_5.jpeg)

#### **Edycja zdefiniowanych warstw ściany ( możliwa wygodna późniejsza edycja ścian**)

![](_page_17_Picture_2.jpeg)

n

Ø.

![](_page_17_Picture_3.jpeg)

Opcja ta umożliwia łatwą i szybką zmianę istniejących ścian, w przypadku, gdy konieczna jest korekta przekrojów lub zmiana ilości progów lub murłat – nie zachodzi tu konieczność zakładania nowego systemu ścian dla każdej wprowadzonej zmiany. Geometria ściany pozostaje niezmienna.

#### **Kontrola rozmiaru ściany (definiowanie wielkości do transportu)**

**Wand** 53 Wand **RESERVACIÓN CESARES O** Lange Höhe  $800$  cm Länge-/Höhenmaß: Abbrechen  $\alpha$ 

Funkcja ta znajduje się pod zakładką **(HRB)(ściana)(skontroluj rozmiar ściany)**

Dzięki tej funkcji możliwa jest szybka i łatwa kontrola ścian szkieletowych pod kątem możliwości transportowych.

Najpierw należy wybrać czy skontrolowana ma być długość czy wysokość ściany, następnie należy wprowadzić zadany wymiar. W następnym kroku zostaną oznaczone wszystkie ściany wykraczające poza zadany wymiar.

#### **Dopasowanie ściany do dachu (rozszerzono o klawisz Shift)**

Funkcja ta znajduje się w lewym pasku bocznym: **(ściany) (dopasuj ścianę do dachu)**

![](_page_18_Picture_3.jpeg)

Za pomocą funkcji "dopasuj pojedynczą ścianę do powierzchni dachu" oraz "dopasuj pojedyncze ściany do wybranych części powierzchni dachu" możliwe jest przy użyciu klawisza Shift wybranie wielu ścian.

# 2.3 Widok planu

**Utworzenie dowolnego przekroju (poprzez płaszczyznę)** 

![](_page_19_Picture_3.jpeg)

Funkcja znajduje się na prawym pasku bocznym pod: **(przekrój) (dodaj dowolny przekrój)**

![](_page_19_Figure_5.jpeg)

Po aktywowaniu funkcji należy:

- 1. Wybrać płaszczyznę, na której ma być utworzony przekrój poprzeczny
- 2. Wybrać pozycje, na której ma zostać umieszczony symbol przekroju będzie on później widoczny na poszczególnych widokach
- 3. Wybrać punkt początkowy dla obszaru symbolu przekroju
- 4. Wybrać punkt końcowy dla obszaru symbolu przekroju
- 5. Najechać wskaźnikiem myszy na odpowiednią głębokość i w odpowiednim kierunku, w zależności od wymaganego przekroju.

W tym przykładzie został utworzony widok z góry płyt, który może w tym widoku zostać zwymiarowany.

#### **Przesuwanie przekroju**

![](_page_20_Picture_2.jpeg)

Funkcja znajduje się po prawej stronie pod: **(Przekrój) – (Przesuń przekrój)**

Dzięki tej opcji możliwe jest przesuwanie przekrojów w dowolne miejsce

#### **Zmiana głębokości przekroju**

![](_page_20_Picture_6.jpeg)

Funkcja znajduje się z prawej strony w menu **(przekrój)**

W pierwszej kolejności należy otworzyć przekrój, który ma zostać zmieniony, następnie należy kliknąć prawym klawiszem myszy na przycisk "przekrój" po prawej stronie. W oknie, które się pojawi należy wprowadzić żądaną wartość.

![](_page_20_Picture_81.jpeg)

#### **Stempel informacyjny**

![](_page_20_Picture_11.jpeg)

![](_page_20_Picture_12.jpeg)

Funkcja ta znajduje się z lewej strony pod **(Wymiarowanie/Opisy) (Tekst/Opisy) – (Legenda)**

![](_page_20_Figure_15.jpeg)

Legenda pojawia się po kliknięciu na powierzchnię lub krokiew i może zostać umiejscowiona w dowolnym miejscu.

Stemple informacyjne dostępne są dla dachów, ścian, podziału dachówek i ciągłego podziału.

## **Wymiarowanie, skala podziałki**

Funkcja ta znajduje się po lewej stronie pod **(wymiarowanie/opisy)-(wymiarowanie pojedyncze)prawy klawisz myszy**

Za pomocą klawisza Ctrl oraz klawisza W możliwe jest wybranie pozycji wymiarowania

Tu możliwe jest zdefiniowanie odległości linii podziałki wymiarowania

#### **Widok zdefiniowany przez użytkownika**

Funkcja ta znajduje się w prawym pasku bocznym **(widok zdefiniowany przez użytkownika)**

Za pomocą tej funkcji możliwe jest teraz zdefiniowanie 4, a nie jak wcześniej tylko 2 widoków.

#### **Rysunek profilu ( z zabudową dachu)**

Funkcja ta znajduje się w prawym pasku bocznym **(rysunek profilu) prawy klawisz myszy i w oknie pod zakładką (inne)**

Możliwe jest ukazanie konstrukcji dachu w rysunku profilu. Ustawienie to znajduje się w prawej zakładce otwartego rysunku profilu, należy kliknąć prawym klawiszem myszy na "rysunek profilu". Otworzy się okno dialogowe "ustawienia rysunków profilu". Pod zakładką "pozostałe" znajduje się opcja "konstrukcja dachu"

Istnieje tu możliwość zaznaczenia opcji "pokaż budowę dachu" oraz "zwymiaruj konstrukcję dachu"

![](_page_21_Picture_13.jpeg)

![](_page_21_Picture_14.jpeg)

![](_page_21_Picture_15.jpeg)

![](_page_21_Picture_16.jpeg)

ľЫ

![](_page_21_Picture_17.jpeg)

# **Rysunek profilu (z poziomem odcinka budowlanego)**

Funkcja ta znajduje się, podobnie jak budo dachu tylko w ustawieniach w zakładce "lir wymiarowe" – tu należy wybrać opcję "poz zawartego odcinka budowlanego"

![](_page_22_Picture_51.jpeg)

Poziom zawartego odcinka budowlar

Pożądane ustawienia ogólne dla rysunku profilu mogą zostać zmienione tak jak pokazano powyżej pod: **(ustawienia) (wymiarowanie) (widok ściany)**

#### **Widok ściany**

![](_page_23_Picture_2.jpeg)

Nowe funkcje widoczne są, gdy przy otwartym widoku ściany na prawym pasku bocznym zostanie prawym klawiszem myszy kliknięty **(widok ściany).**

Lub alternatywnie na górze pod zakładką: **(ustawienia) (wymiarowanie) (widok ściany)** w ustawieniach wstępnych.

Pojawiły się trzy nowe punkty pod zakładką linie wymiarowe:

1. Wielkość otworu

Przy zaznaczonej tej opcji wszystkie otwory okienne i drzwiowe zostaną jeszcze raz zwymiarowane w widoku ściany, przy czym uwzględnione zostaną także poszerzenia.

2. Pokaż budowę podłogi (FFB).

Ukazuje budowę podłogi w widoku ściany

3. Zwymiaruj wszystkie widoczne warstwy.

Wszystkie warstwy aktywowane we właściwościach widoczności zostaną dodatkowo zwymiarowane w widoku ściany.

Zakładka "widoki" również została wzbogacona o trzy nowe punkty:

1. Użyj kolorów.

W tym miejscu możliwe jest dokonanie wyboru, czy warstwy mają zostać wyróżnione kolorem w widoku ściany. Kolor użyty dla poszczególnej warstwy może zostać zdefiniowany przez użytkownika

- 2. Pokaż wszystkie warstwy w widoku z boku.
- 3. Pokaż wszystkie warstwy w widoku z góry.

W punktach 2 i 3 możliwe jest zdefiniowanie, czy ukazane mają zostać wszystkie warstwy w widoku ściany, czy tylko warstwy aktywowane we właściwościach widoczności.

Dodano nową zakładkę "przekroje"

Można tu zdefiniować, czy w widoku ściany widoczny ma być przekrój zamiast widoku z góry i widoku z boku.

W przypadku przekroju poziomego należy podać jako odległość wysokość startową, natomiast jako głębokość widoczny obszar mierzony od wysokości startowej.

W przypadku przekroju pionowego obowiązuje ta sama zasada, z tą różnicą, że odległość mierzona jest od ściany a odstęp równoległy definiowany jest jako głębokość.

Punkt końcowy można rozpoznać poprzez osie ściany. Strzałka na końcu osi ściany jest zawsze punktem końcowym ściany

![](_page_23_Figure_23.jpeg)

![](_page_23_Picture_24.jpeg)

![](_page_23_Picture_216.jpeg)

#### **Ustawienia dla wymiarowania wielokrotnego**

![](_page_24_Picture_2.jpeg)

![](_page_24_Picture_3.jpeg)

Ustawienia te znajdują się w lewym pasku bocznym pod **(wymiarowanie opisy) (wymiarowanie wielokrotne)**

![](_page_24_Picture_62.jpeg)

We wstępnych ustawieniach wymiarowania wyświetlone zostają teraz wszystkie widoczne lub istniejące elementy budowlane. Skutkuje to zwiększeniem możliwości wyboru rodzaju elementów budowlanych bez utraty przejrzystości, ponieważ wyświetlone zostają tylko elementy ustawione jako widoczne.

#### **Rozszerzono ustawienia kreskowania**

Możliwe jest teraz stosowanie indywidualnego kreskowania. Znajdują się one w folderze Viskon-Kreskowania. Mogą one zostać rozszerzone o kreskowania zdefiniowane przez użytkownika, a następnie zaimportowane do Viskon.

Dodanie przed nazwą kreskowania symbolu "@" spowoduje, że zostanie ono zeskalowane do elementu budowlanego.

### 2.4 Pozostałe

#### **Ustawienia wyświetlania interfejsu użytkownika**

Ustawienia wyglądu interfejsu użytkownika znajdują się w: **(ustawienia) (ustawienia wyglądu) (ogólne)**

Tu możliwy jest wybór nie tylko schematu kolorów, ale także wielkość przycisków i liter.

![](_page_25_Picture_66.jpeg)

![](_page_25_Picture_6.jpeg)

#### **Właściwości widoczności**

Znajdują się one na prawym pasku bocznym **(właściwości widoczności)**

Ustawienia te umożliwiają wyświetlenie nieaktywnych odcinków budowlanych jako model szkieletowy lub teraz również jako przezroczyste.

#### **Ustawienia filtrów wyświetlania**

Ustawienia filtrów wyświetlania nie są obecnie zastosowane do wszystkich rysunków, ale możliwe jest zdefiniowanie ich dla każdego widoku 2D lub 3D osobno. Przykład: W widoku z góry chcemy uwidocznić tylko kleszcze, na innym widoku 2D tylko krokwie, a na trzecim tylko płatwie. Do tej pory możliwe było wyłączanie/wyłączanie wyświetlania tylko całych odcinków budowlanych. Teraz możliwe jest to także dla poszczególnych elementów.

![](_page_26_Picture_3.jpeg)

Nowe ustawienia filtrów znajdują się pod:

#### **1. Linie pomocnicze / krawędzie dachu**

Po prawej stronie kolor wypełnienia: tu można włączyć/wyłączyć kolory wypełnienia zdefiniowane w ustawieniach materiału.

#### **2. Wybór konstrukcji drewnianej**

Elementy konstrukcji szkieletowej HRB / drewno masywne

Pozostałe / dźwigary drewniane

#### **3. Warstwy ściany/sufitu**

Wybór typów warstw / płyty, podpory, belki, łaty, szalunek, płyty z drewna masywnego i uniwersalne

#### **Ustawienia wstępne materiału**

Ustawienia te znajdują się w: **(ustawienia) (materiał) (ustawienia wstępne materiału)**

![](_page_26_Picture_102.jpeg)

We wstępnych ustawieniach materiału możliwe jest przypisanie kolorów wypełnienia poszczególnym grupom elementów budowlanych. Poprzez widoczność linii pomocniczych i krawędzi dachu mogą być one indywidualnie wyświetlane według rysunku 2D.

#### **Ustawienia wyboru**

W zakładce (ustawienia) (ogólne) (ustawienia programu) w polu (element) istnieje możliwość wyboru grubości kreski.

![](_page_27_Figure_3.jpeg)

#### **Wybór materiału**

![](_page_27_Picture_5.jpeg)

Funkcja ta znajduje się w zakładce **(wybór) ( wybór materiału)**

![](_page_27_Picture_64.jpeg)

Obecnie możliwe jest filtrowanie nie tylko na podstawie rodzaju materiału, ale także na podstawie przekroju, nazwy i typu. Filtrowanie to może zostać zastosowane jednostkowo albo w kombinacji, tak jak ukazano to w przykładzie.

#### **Wybór wielokrotny**

Ilość wybranych elementów widoczna jest w dolnym lewym rogu w oknie programu Viskon.

![](_page_27_Picture_11.jpeg)

#### **Pakietowanie elementów budowlanych.**

#### Funkcja ta znajduje się **(warstwy) (pakietowanie)**

![](_page_28_Figure_3.jpeg)

Opcja "pakietowania" umożliwia stworzenie szablonów warstw, które zostaną zapisane w programie Viskon, skąd mogą być później importowane. W ten sposób dokonane ustawienia dostępne są także w innych późniejszych projektach.

W celu użycia funkcji pakietowania należy postępować w niżej opisany sposób:

- 1. Kliknąć prawym klawiszem myszy na białe pole pod "szablony warstw" i wybrać "dodaj warstwę".
- 2. Teraz można aktywować nową warstwę poprzez kliknięcie na nią i zmienić jej nazwę lub wypełnić rodzajami elementów budowlanych z prawej strony.
- 3. W tym celu należy wybrać z prawej strony rodzaje elementów budowlanych, które mają zostać przypisane warstwie i wcisnąć przycisk 'strzałka w lewo'. Należy przy tym zwrócić uwagę na to, aby odpowiednia warstwa z lewej strony była aktywowana – świadczy o tym niebieskie zaznaczenie.
- 4. Po przyporządkowaniu wszystkich elementów do poszczególnych szablonów warstw, należy wybrać odpowiednią warstwę z lewej strony i zaznaczyć go.
- 5. Teraz należy wybrać, czy pakietowanie ma odbywać się według odcinków budowlanych albo pakietowany ma zostać cały projekt.
- 6. Wcisnąć przycisk utwórz warstwę.

Wybrane warstwy zostaną utworzone automatycznie i mogą zostać wybrane w opcjach widzialności.

![](_page_28_Picture_137.jpeg)

#### **Wprowadzanie danych kątowych poprzez wielkości procentowe**

W menu **(ustawienia) (ustal jednostki wymiarów)** w prawej zakładce **(jednostka kątowa)** istnieje możliwość wyboru, czy kąty mają zostać zdefiniowane poprzez wprowadzenie wartości w stopniach czy w procentach.

# .<br>David Höhe Abbr  $\overline{\Omega}$

**Nowe typy elementów budowlanych przy położeniu belek i drewna oraz dowolne deskowanie z wielokątem**

Podczas wprowadzania belki lub drewna można zdefiniować jego typ, co skutkuje tym, że zamiast belki może zostać dodany np. dźwigar stalowy albo inny nowy typ.

Mogą zostać również zdefiniowane indywidualne typy profili.

# **Podpora pod elementem budowlanym – elementy pod poziome elementy budowlane otrzymały czop oraz dalsze możliwości definiowania czoła**

Funkcja ta znajduje się pod zakładką (Drewno) (podpora pod elementem)

![](_page_29_Picture_9.jpeg)

Funkcja ta jest rozszerzeniem dla elementów pod poziome elementy budowlane. Pomaga ona w sposób szybki i wygodny umieścić pojedyncze podpory. Poza tym umożliwia automatyczne tworzenie połączeń czopowych przy opcji "podpora pod element" i "elementy pod poziomy element budowlany".

#### **Łączenie dwusieczną kąta**

Funkcja ta znajduje się w menu **(Jednostki maszyny) (połącz dotnij) (połącz dwusieczną kąta)**

![](_page_30_Picture_115.jpeg)

![](_page_30_Picture_4.jpeg)

W nowej wersji możliwe jest docinanie elementów dwusieczną kąta lub alternatywnie, jeśli nie ma elementu przyłączeniowego, przy użyciu dwóch płaszczyzn. Przy docinaniu dwusieczną kąta zostanie automatycznie przeprowadzona korekta przekroju, tak jak ukazano to na rysunku. Przy opcji z dwoma płaszczyznami korekta ta nie jest przeprowadzana.

#### **Dostosuj / Dotnij ( z umiejscowieniem znaczników)**

Przy stosowaniu tej opcji możliwe jest dodanie znaczników.

#### **Utwórz otwór (przy użyciu wiercenia)**

Funkcja znajduje się w menu "wybór" – należy wybrać istniejący otwór, kliknąć prawym klawiszem myszy i wybrać opcję "utwórz otwór"

![](_page_30_Picture_10.jpeg)

Nowe elementy zabudowane po utworzeniu otworu

- 1. Wybierz otwór
- 2. Kliknij prawym klawiszem myszy
- 3. Wybierz "utwórz otwór"

4. Wybierz element lub elementy, który mają przejąć z istniejącego wiercenia.

Za pomocą tej funkcji możliwe jest wykonanie otworów w elementach zamontowanych dodatkowo.

#### **Dodaj łącznik metalowy**

Dopracowane zostało dodawanie kątowych wsporników belek. Teraz możliwe jest również dodawanie podpórek firmy SHIGHA i Pitzl.

Ponadto umożliwiono umiejscawianie łączników metalowych, które tworzą nakładkę.

#### **Przesuwanie czopów lub dodawanie jako element**

Otwory czopowe zostaną automatycznie dopasowane po ich przesunięciu lub utworzone na nowo w przypadku wklejenia ich jako zapisanego lub skopiowanego elementu.

#### **Zapisywanie asynchroniczne**

Dzięki nowej metodzie zapisywania danych w tle, możliwa jest szybka dalsza praca w Viskon, nawet przy bardzo dużych projektach.

#### **Obsługa myszy 3D**

Program obsługuje teraz również myszy 3D do nawigacji w widokach 3D.

#### **Automatyczna pozycja przy pomocy klawisza spacji.**

Funkcja ta pomaga w precyzyjnym uchwyceniu punktów zaczepienia.

Przykład:

Podczas dodawania krokwi, często trudne jest uchwycenie właściwych punktów bez użycia zoomu 2D. Dzięki nowej funkcji wystarczy wybrać zbliżone miejsce oraz wcisnąć spację – w ten sposób obszar zostanie zbliżony i powiększony. Po potwierdzeniu pozycji pierwszej krokwi zbliżenie zostanie automatycznie wyłączone i czynność można powtórzyć umiejscawiając ostatnią krokiew.

# **Widok 3D**

Podczas dodawania takich elementów jak: okna dachowe, okap, krokwie, drewniane łączniki, możliwe jest korzystanie z widoku 3D (obracanie, zbliżanie).

![](_page_32_Figure_3.jpeg)

#### **Usuwanie odcinka budowlanego**

Jeśli usunięty ma być odcinek budowlany zawierający przekroju program wyświetli komunikat:

![](_page_32_Picture_6.jpeg)

Istnieje tu możliwość wyboru, czy wybrany odcinek budowlany ma zostać usunięty całkowicie lub czy z zachowaniem przekrojów.

#### **Utwórz nakładkę dowolną za pomocą elementu budowlanego**

Funkcja ta znajduje się w lewym pasku bocznym **(jednostki maszynowe) ( nakładka) (utwórz dowolną nakładkę przy użyciu elementu)**

![](_page_33_Figure_3.jpeg)

Zastosowanie tej funkcji powoduje utworzenie elementu pomocniczego, który służy tylko do wytworzenia odpowiedniego obciążenia.

- 1. Wybierz funkcję "nakładka"
- 2. Wybierz element budowlany za pomocą lewego klawisza myszy
- 3. W oknie, które się pojawiło wybierz opcję "utwórz nakładkę dowolną z użyciem elementu"
- 4. Kliknij lewym klawiszem myszy na płaszczyznę, której ma być dodany element.
- 5. Ustal punkt początkowy
- 6. Ustal punkt końcowy
- 7. Potwierdź wybór klikając lewym klawiszem myszy.

W oknie, które się pojawi istnieje możliwość zdefiniowania położenia i wielkości.

#### **Atrybuty**

Atrybuty umożliwiają łatwiejszą ocenę informacji dotyczących elementów takich jak: wsporniki belek, kątowniki, śruby, gwoździe itd. Atrybuty dostępne w programie umieszczone zostają w tzw. katalogu atrybutów.

W katalogu grup atrybutów istnieje możliwość zdefiniowania, któremu elementowi (krokwie, płatwie, kleszcze itd.) przypisane zostaną elementy takie jak wsporniki, kątowniki, gwoździe itp. Zdefiniowana zostanie również niezbędna ilość tych elementów. Jeśli zostało to uczynione wcześniej, teraz możliwe jest wybranie odpowiednich elementów, którym mają zostać przyporządkowane odpowiednie atrybuty.

(Wskazówka: Nie zapomnij skorzystać z nowych możliwości wyboru podczas doboru materiałów, gdy chcesz np. wybrać wszystkie krokwie, kleszcze, płatwie itd.)

#### **Katalog atrybutów**

Katalog ten znajduje się w: **(ustawienia) (atrybut) (katalog atrybutów)**

an Ch  $\overline{1}$ Midi 130 Anzah<br>Anzah Anzah<br>Anzah SPA170e<br>SPA210e nanker Ul WV90 **WV105R** imit F **WV105** 105 ohne Rid Fläche Länge -<br>Sparrennäge Hizam<br>Text<br>Volume<br>Tonner Firethla .<br>Ralken Verhinder M16 Bohrung Kilogra Zapfe Abbrechen  $\overline{\alpha}$ 

**Można tu zapisać rodzaje materiałów oraz podstawy obliczeniowe.**

- 1. Kliknij prawym klawiszem myszy w dowolnym miejscu okna i wybierz "dodaj producenta" (np. BMF). Powtarzaj tę czynność, gdy chcesz założyć grupę (np. kotwy płatwi krokwiowych). Następnie kliknij prawym klawiszem myszy na "kotwy płatwi krokwiowych" i dodaj potrzebne kotwy
- 2. W pozycji "typ" należy wybrać odpowiedni rodzaj.
- 3. W pozycji "wartość" wpisz żądaną ilość, którą chcesz przypisać danej grupie lub podstawie obliczeniowej.
- 4. Wybór podstawy obliczeniowej.
- Przykład 1: Potrzebujesz 2 kotwy płatwiowe na każdy zacios elementu budowlanego
- Wartość 2 Podstawa obliczeniowa: "zacios"
- Przykład 2: Potrzebujesz tylko 2 kotwy płatwiowe na krokiew
- Wartość 2 Podstawa obliczeniowa: "brak"

#### **Katalog grup atrybutów**

Katalog ten znajduje się w: **(ustawienia) (atrybut) (katalog grup atrybutów)**

Katalog grup atrybutów służy do przyporządkowania zdefiniowanych materiałów różnym elementom budowlanym takim jak np. krokwie, kleszcze.

![](_page_35_Picture_88.jpeg)

- 1. Lewym klawiszem myszy kliknij w lewe pole, aby założyć odpowiednią grupę (np. krokwie)
- 2. Wybierz grupę, której element ma zostać przypisany. Zostanie on zaznaczony na szaro.
- 3. Z prawej strony wybierz element. Zostanie on również zaznaczony na szaro.
- 4. Teraz kliknij na przycisk ze strzałką w lewo, element zostanie przypisany grupie.

#### **Przyporządkowanie atrybutu/grupy atrybutów elementowi**

Zdefiniowane atrybuty/grupy atrybutów mogą zostać przyporządkowane poprzez **(wybierz) (atrybuty) (utwórz/dopasuj grupę atrybutów)**

W pojawiającym się oknie można wybrać jedną lub wiele grup, które mają zostać przyporządkowane wybranym elementom.

Wskazówka: najeżdżając strzałką na elementy ukazują się w dodatkowym oknie ich atrybuty.

![](_page_35_Picture_89.jpeg)

Nowości V10

# **Zwiększono wybór łączników metalowych firm BMF, Pitzl, Knapp i Sigha**

![](_page_36_Picture_2.jpeg)

心

Funkcja ta znajduje się na lewym pasku bocznym **(elementy stalowe, łączniki metalowe) (dodaj łącznik stalowy)**

Opcja dodawania łączników metalowych została kompletnie zmodernizowana. Dodano nie tylko możliwość wyboru elementów BMF, Pitzl, Knapp i Sigha, ale także ułatwiono ich umiejscawianie. Możliwe jest też dokonywanie obróbek, które wcześniej musiały być czynione manualnie (np. otwór na podporę)

Przykład: umiejscawianie kątownika

![](_page_36_Figure_6.jpeg)

- 1. Wybierz łączony element
- 2. Wybierz element docelowy
- 3. W oknie, które się otworzy kliknij na "+" przed łącznikiem metalowym
- 4. Otwórz grupę BMF poprzez kliknięcie na "+"
- 5. Wybierz żądany kątownik (dopiero po wyborze ukaże się widok 3D)
- 6. Gdyby wybrany kątownik nie ukazał się na właściwej stronie można go przesunąć na wybraną stronę.

# 2.5 Generowanie listy

#### **Grupy elementów mogą zostać umieszczone na liście elementów drobnych.**

Podczas zakładania grupy elementów możliwe jest przypisanie ich do list elementów drobnych

![](_page_37_Picture_87.jpeg)

W tym celu konieczne jest jedynie zaznaczenie pola "przejmij do listy elementów drobnych"

#### **Powierzchnie 3D**

Powierzchnie 3D ukazywane są na liście według materiału z podaniem sumy cząstkowej. Możliwy jest także wybór typu poszczególnej powierzchni np. warstwy ściany, powierzchnie dachowe.

#### **Wysyłanie listy elementów mailem**

Istnieje możliwość wysłania utworzonej listy w formacie .pdf bezpośrednio z Outlooka.

![](_page_37_Picture_10.jpeg)

#### **Rozkład kolumn w liście elementów**

Istnieje możliwość zdefiniowania układu kolumn w liście elementów. W tym celu dodano nowy przycisk "rozkład kolumn". W oknie, które otworzy się po kliknięciu na przycisk można przesuwać kolumny w zależności od potrzeb.

![](_page_37_Picture_13.jpeg)

#### **Lista ciesielska – możliwość zmian wielu wierszy w celu optymalizacji**

Możliwy jest wybór wielu wierszy w celu wyboru odpowiedniej optymalizacji długości.

![](_page_38_Picture_57.jpeg)

#### **Lista ciesielska – długości optymalizacji**

Możliwe jest zdefiniowanie do 6 sposobów zamówienia, w których zapisane zostaną profile optymalizacji, poza tym zapisany zostaje maksymalny naddatek.

Elementy, których nie da się zoptymalizować na maksymalny naddatek uwidocznione zostaną osobno.

![](_page_38_Picture_58.jpeg)

#### **Lista docinania z numerami CNC**

Numery CNC widoczne są nie tylko na liście ciesielskiej, ale także na liście docinania w celu łatwiejszego przyporządkowania.

#### **Nowe numery CNC dla wszystkich użytkowników Viskon bez przekazania maszyny**

Nowa funkcja znajduje się u góry pod zakładką **(wyniki) (maszyna)**

Numery CNC zostały dopasowane w ten sposób, aby utworzyć rzeczywiste numery, pomimo nie posiadania przekazania maszyny.

Aby ukazać numery CNC należy je najpierw utworzyć.

W tym celu należy przejść do zakładki "maszyna". Po kontroli kolizji pojawia się wybór wstępny.

- 1. Zaznacz pole "projekt"
- 2. Potwierdź przyciskiem "utwórz".

Ukaże się raport maszynowy, w którym wyświetlone zostaną wszystkie elementy, które otrzymały numer CNC.

![](_page_39_Picture_70.jpeg)

3. Teraz pojawia się możliwość automatycznego pakietowania poszczególnych odcinków budowlanych, tzn. dla każdego odcinka budowlanego utworzony zostanie dodatkowa warstwa.

# 2.5 Interfejsy

#### **Dane wyjściowe do maszyny – zamek tyrolski z knagą**

W nowej wersji możliwe jest przesyłanie danych do maszyny K2-Hundegger.

#### **Dane wyjściowe do maszyny – tworzenie wpustu z wyborem płaszczyzny.**

W tym kroku obróbczym dodano dodatkową operację, w której po potwierdzeniu obszaru dodatkowo może zostać wybrana płaszczyzna, w której ma zostać utworzony wpust.

Przykład: w pozycji, gdzie ma zostać utworzony wpust znajduje się linia pomocnicza. Możliwe jest wykorzystanie płaszczyzny tej linii do utworzenia wpustu.

1. Tworzenie rowka – możliwe jest dodanie fazy, aby np. dopasować rowek do dźwigara stalowego.

![](_page_40_Figure_8.jpeg)

**Dane do maszyny – połączenie na zakładkę prostą - uzupełnione o polecenie: utwórz zakładkę w kalenicy.**

Nowe polecenie znajduje się w menu **(utwórz połączenie na zakładkę prostą) ( utwórz zakładkę w kalenicy)**

![](_page_40_Figure_11.jpeg)

Po aktywowaniu funkcji "zakładka prosta" pojawi się kolejne menu, w którym możliwe jest wybranie opcji utworzenia zakładki w kalenica.

INFORMACJA: Przy pomocy tej funkcji możliwe przy bardzo płaskich dachach zdefiniowanie kąta przesunięcia.

#### **Dane do maszyny, dane BTL, warstwy ściany masywnej**

W ten sposób możliwe jest przesłanie danych dot. ściany masywnej do maszyny obróbczej.

#### **Rozszerzono eksport DXF**

Przy zestawieniu planu oraz przy widokach zdefiniowanych przez użytkownika można wybrać skalę odniesienia na podstawie użytych obrazów częściowych.

Łuki nie są już eksportowane jako okręgi, tylko jako łuki.

#### **Eksport IFC**

Poprzez ten rodzaj eksportu danych możliwe jest przesyłanie informacji dotyczących ścian, okien, drzwi, krokwi, belek, powierzchni dachowych oraz powierzchni 3D.

#### **Import danych DXF/DWG**

Użytkownik może zdecydować, czy zaimportować dane 3D w formacie DXF czy w formacie DWG lub zaimportować te dane w formacie 2D, co znacznie oszczędza zasoby procesora.

Import 3D w formacie DXF i DWG uruchamiany jest w widokach 3D. W razie importu w formacie 2D, należy najpierw otworzyć widok z góry 2D, do którego chcemy zaimportować dane. W przypadku importu 2D program rozpoznaje także okręgi, łuki, wymiarowania i teksty, który nie są uwzględniane podczas importu 3D.

Poza tym usunięte zostały problemy z pozycjonowaniem w trakcie przesuwania.

#### **Dopasowano import DXF DWG dla teodolitów.**

Podczas importu danych z teodolitu przekazywane są także numery punktów jako oznaczenia punktów.

#### **Upload do SketchFab**

Dzięki temu interfejsowi możliwa jest profesjonalna prezentacja projektu klientom.

Danek z VisKon mogą zostać przetransferowane do SketchFab i jako link przekazane klientowi. Klient ma wtedy możliwość przejrzenia projektu w wizualizacji trójwymiarowej ( przy użyciu przeglądarki internetowej). Nie ma konieczności instalowania dodatkowego oprogramowania. Dodatkowym atutem tego rozwiązania jest to, że istnieje możliwość przeglądania projektu także na tabletach i smartfonach.